## **Registration Instructions for NSBE Jr Advisors**

**NSBE Jr students must be registered with Chaperones and cannot register alone. NSBE requires groups maintain a 1:6 chaperone to student ratio to ensure adequate safety and supervision of students under 18.**

**To register yourself, other chaperones, and your students for the Annual Convention, please complete the following steps:**

1. Navigate to [www.nsbe.org](http://www.nsbe.org/) and login using the Account Log-In. Use the following as your login:

**Username**: *email address*

**Password**: *password*

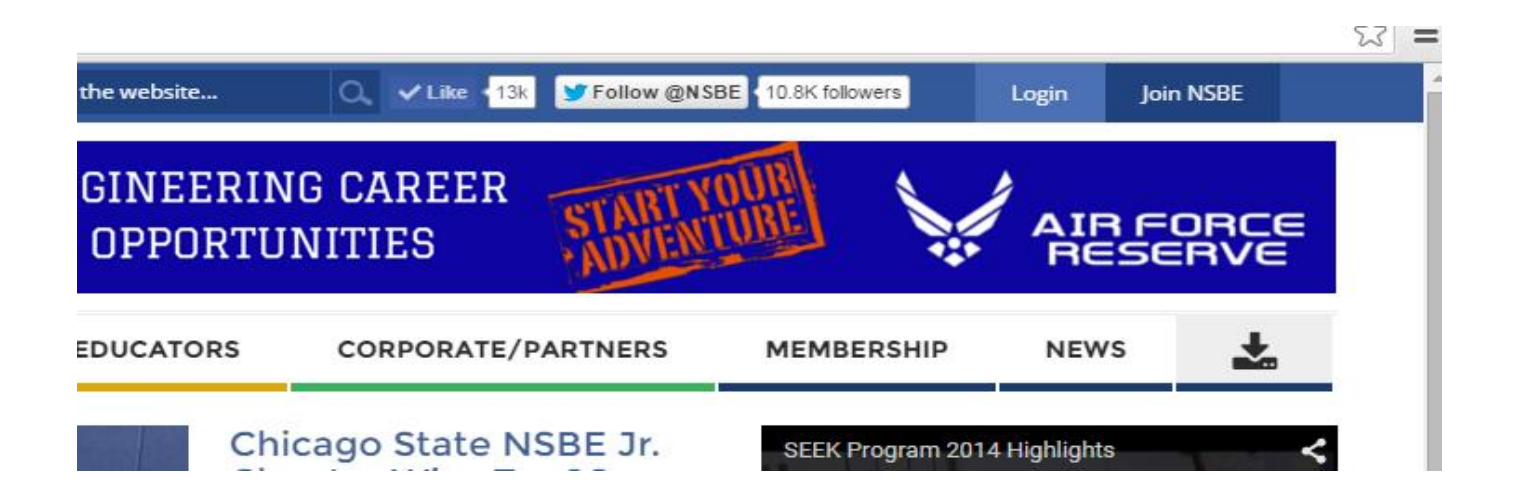

2. Once you are logged in, click on the **MY PROFILE** link in the yellow box to get into NSBECONNECT.

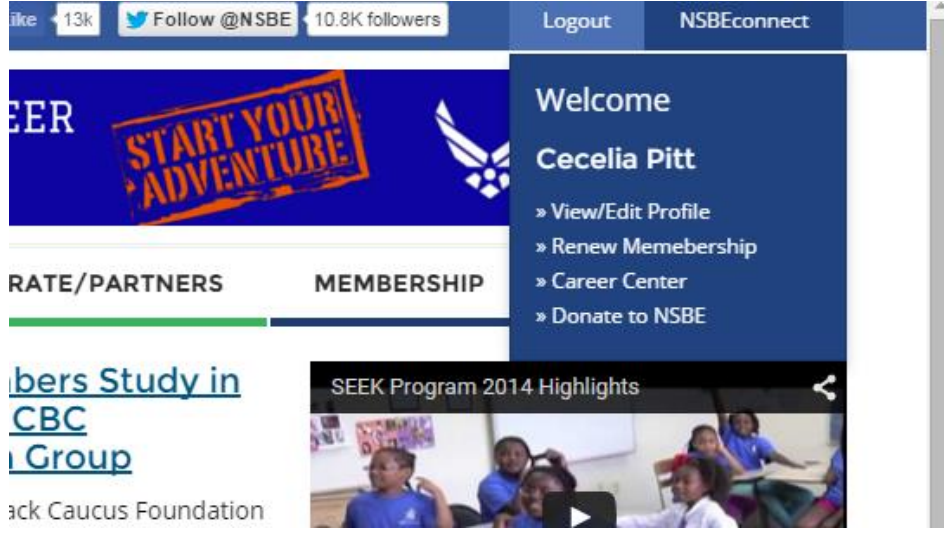

- 3. Under the list of **MY ACTIVITIES,** click on the **Register for an Event** link.
- 4. Click **Register for this Meeting** for the event that you want to register for.

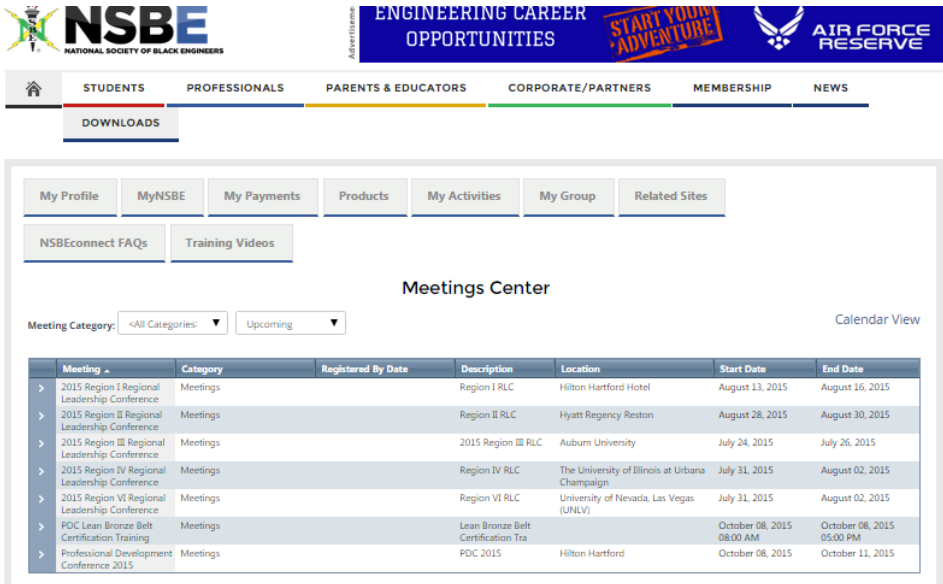

5. Choose the "Register as a Chaperone" option.

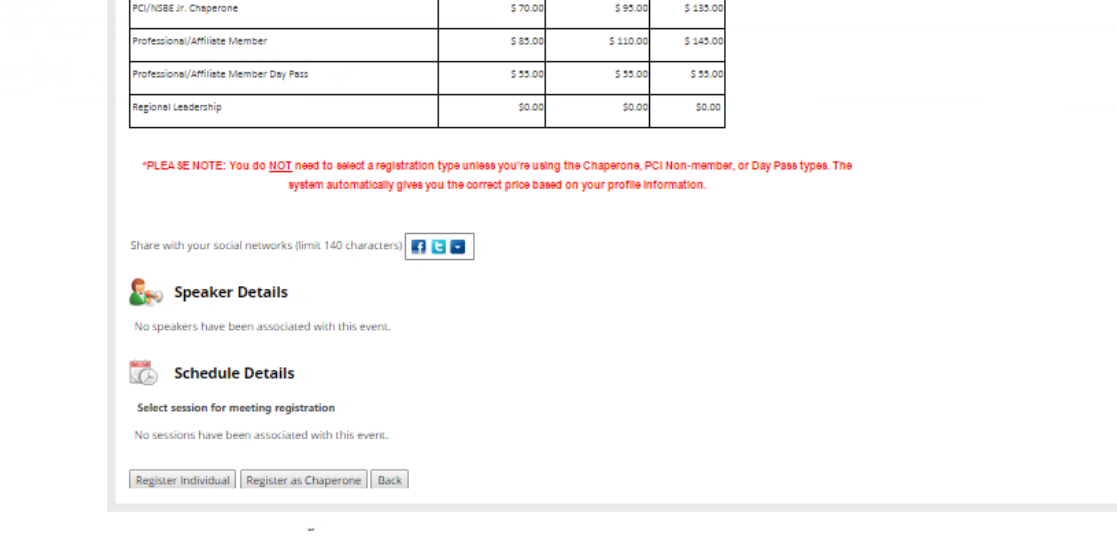

6. Select your NSBE Jr chapter in the drop down menu, and click **Continue.**

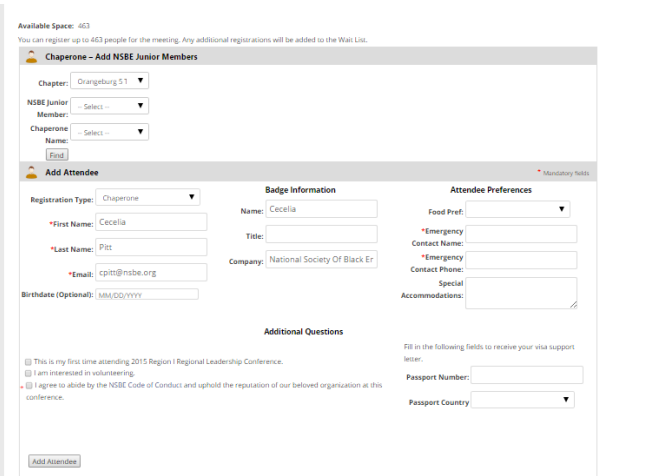

7. **PLEASE NOTE: You do NOT need to select a registration type unless you're using the Chaperone. The system automatically gives you the correct price based on your profile information.**

## **Add all your students and chaperones. To register your students and chaperones, complete the following steps:**

a. Register your chaperones first. If you do not add your chaperones first, you will receive an error message when you exceed the 1:6 ratio. (Note: each chaperone should have a profile in the NSBECONNECT system. They can create one at [www.connect.nsbe.org\)](http://www.connect.nsbe.org/). If your chaperone's name is not in the "Chaperone Name " drop-down list, add them under the "ADD A ATTENDEE" field (Note: you must know the chaperone's email address to add them).

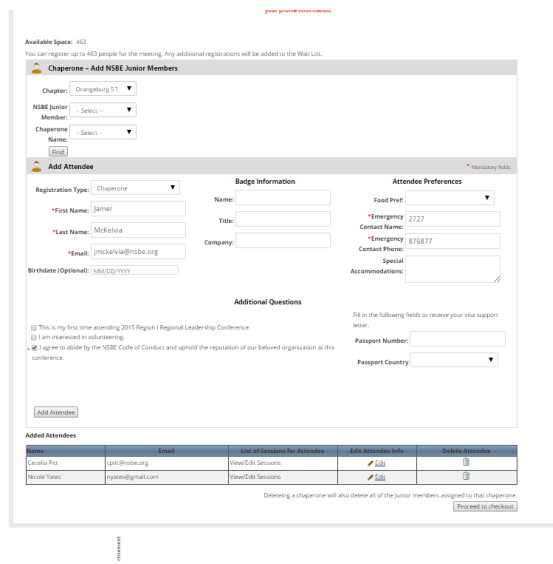

- b. Add you NSBE JR members from the "NSBE Junior Member" drop-down list. If you cannot locate the member name:
	- 1. They are not an active member
	- 2. They are an active member but they are not a part of your chapter roster

## *Please contact [membership@nsbe.org](mailto:membership@nsbe.org_) for assistance in updating your roster.*

c. Once you have added all your chaperones and NSBE JR members, please click on the "PROCEED TO CHECKOUT" tab.

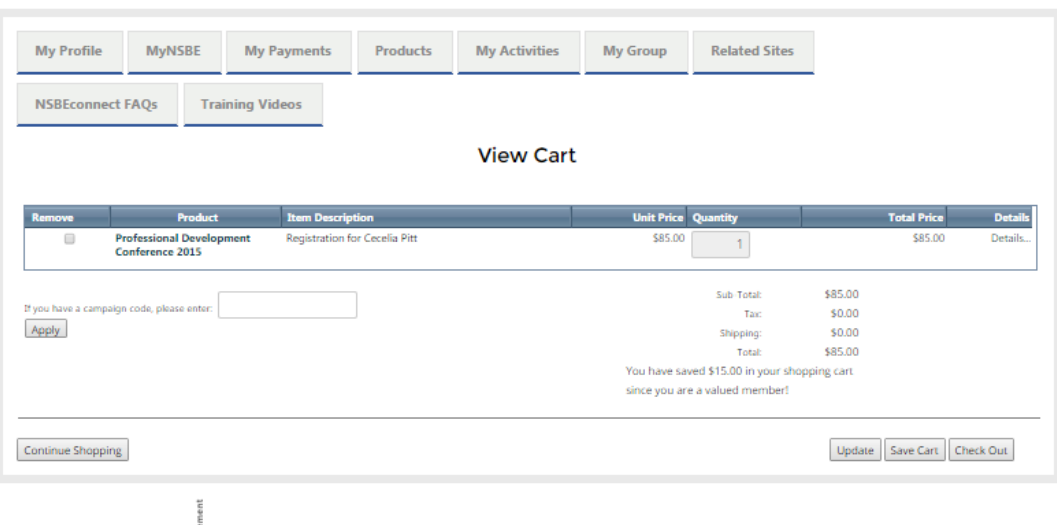

8. Please review your order. If you have a PROMO code, please enter it BEFORE you make your payment. Click on the "Check Out" tab to continue.

9. Once reviewed, click the "Complete Order" tab.

10. A confirmation email will be sent to the email address associated with your profile.

*It is very important that you pay for your group's registration BEFORE the deadline. If you do not make a payment on your registration fee, then you invoice will be cancelled and you will have to re-register at the higher rate.*